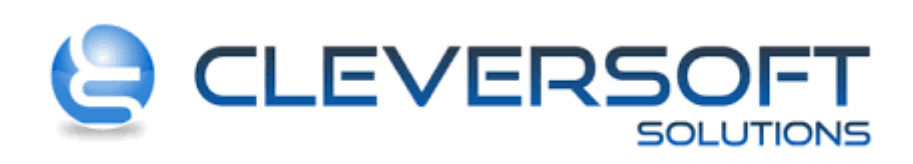

# **Configuración de Coeficiente de Convenio**

#### Abrir la aplicación

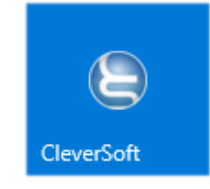

E ingresar al sistema.

#### **Configuración de Percepción**

### **Paso 1:** Ingresar al menú **Tablas – Impuestos – Tipos de Retenciones / Percepciones**

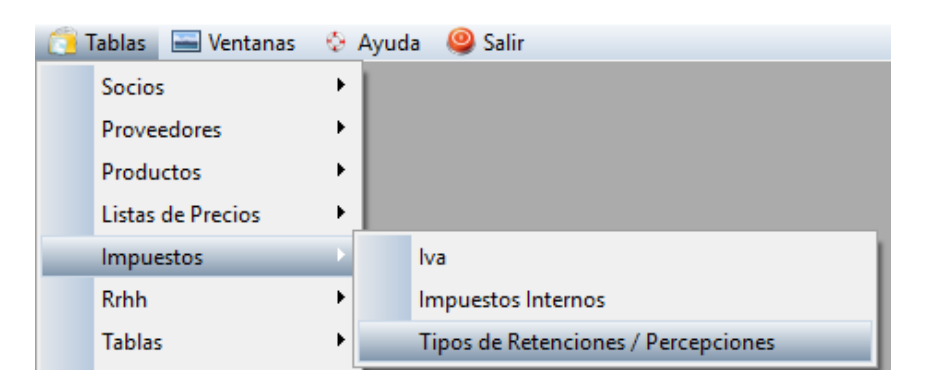

**Paso 2:** Desde la pantalla **Tipos de Retenciones / Percepciones** Agregar o Cambiar según sea el caso a realizar

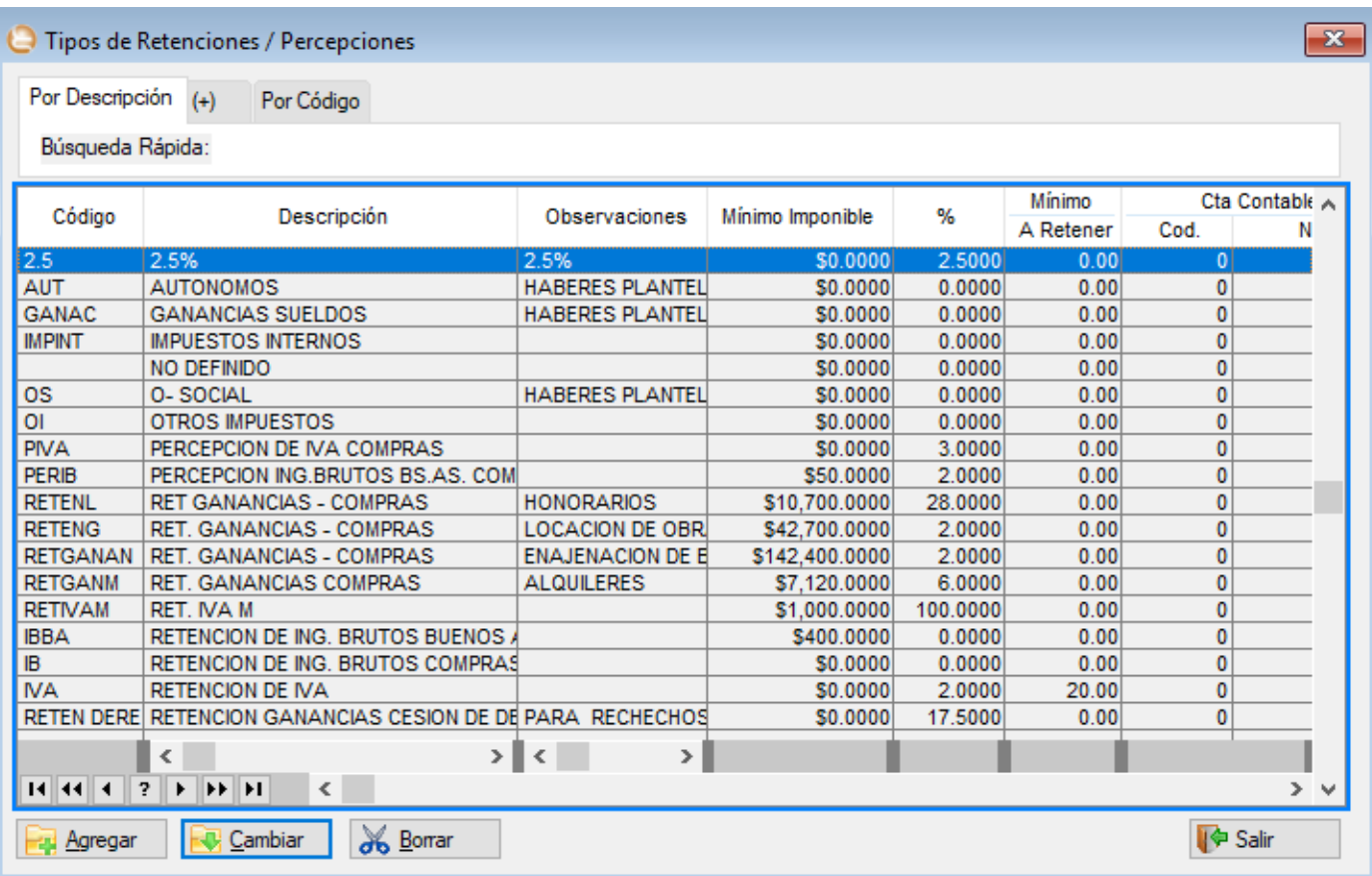

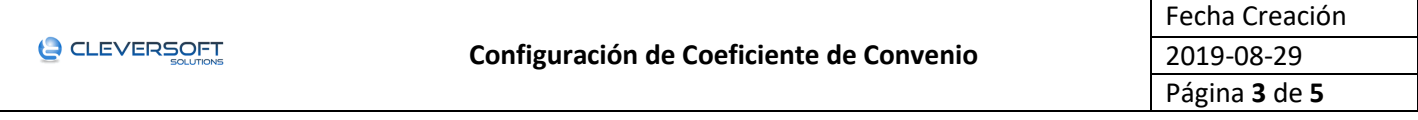

**Paso 3:** En la pantalla **Ficha de Tipos de Retenciones / Percepciones** si es nueva completar los datos sin omitir el campo **Porcentaje**, si es modificación colocar el valor correcto en el campo **Porcentaje** y presionar **Aceptar.**

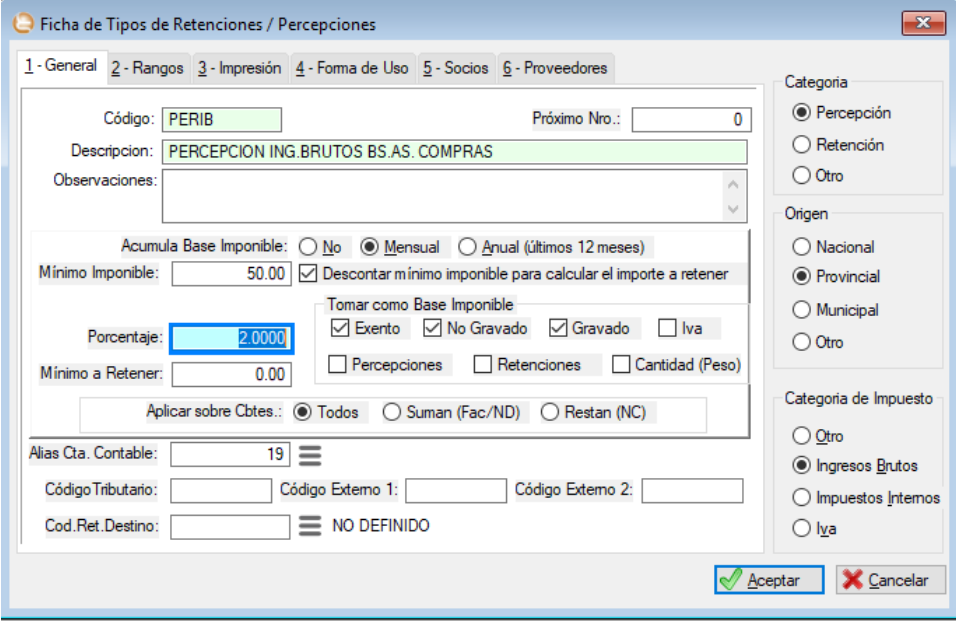

#### **Configuración en Clientes**

**Paso 1:** Ingresar al menú **Tablas – Socios – Administrador de Socios**

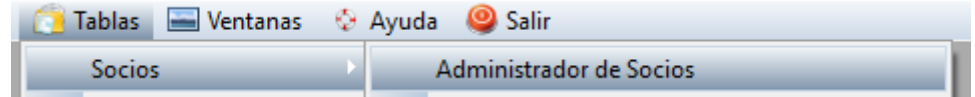

**Paso 2:** En la pantalla **Socios: Administrador** ubicar el socio a modificar y presionar **Cambiar**

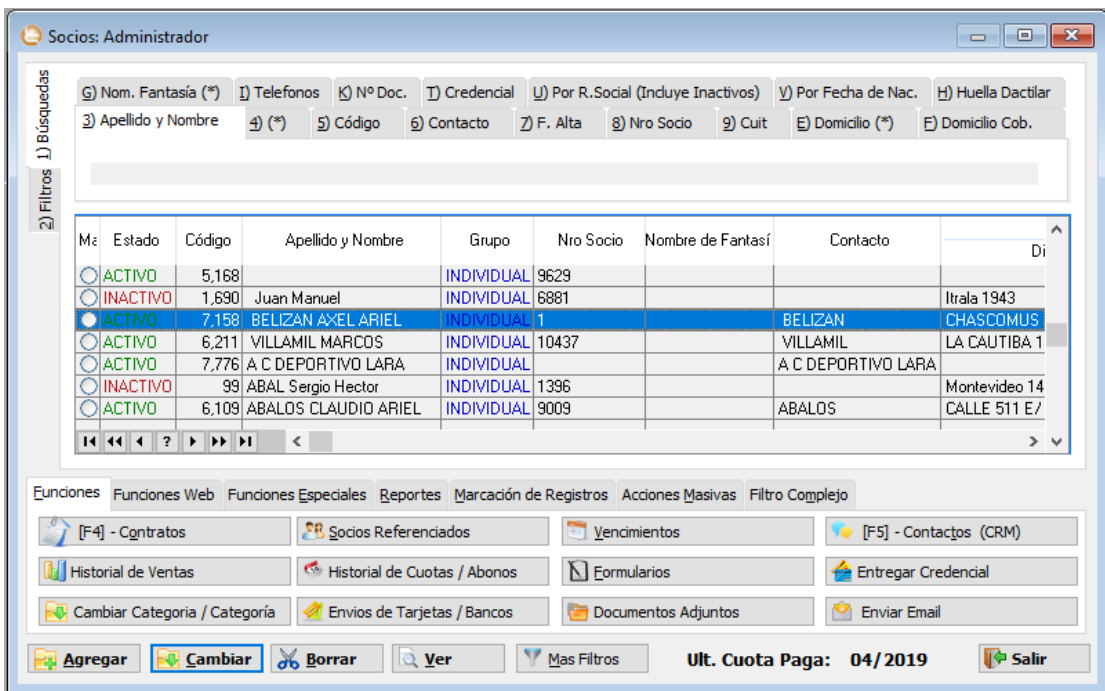

**Paso 3:** En la pantalla **Ficha de Socio** en la pestaña **Retenciones** agregar la retención e indicar el porcentaje y luego presionar **Aceptar**

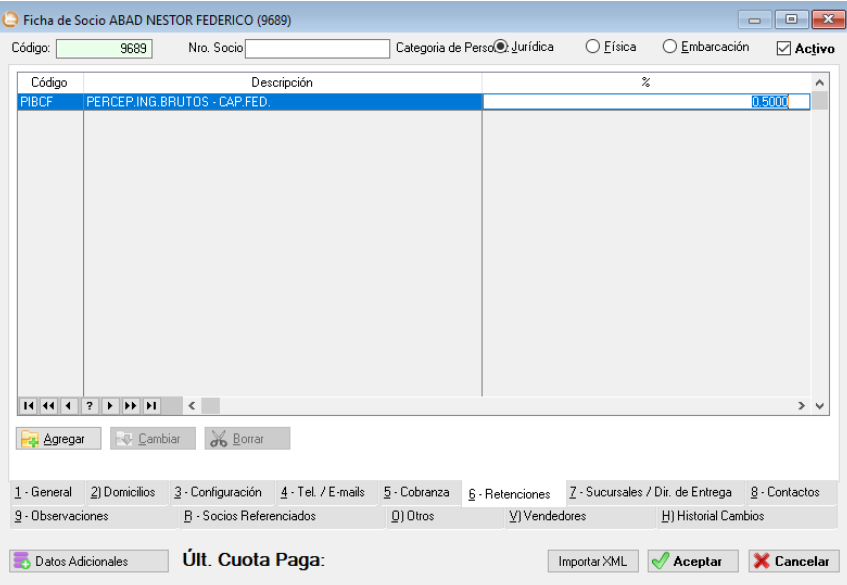

**Observación:** Si desea hacer como convenio multilateral colocar 0.50

## **Configuración en las Provincias**

**Paso 1:** Ingresar al menú **Tablas – Tablas – Provincias.**

![](_page_3_Picture_69.jpeg)

#### **Paso 2:** En la pantalla **Provincias** Agregar o Cambiar según sea el caso

![](_page_3_Picture_70.jpeg)

**Paso 3:** En la pantalla **Ficha de Provincias** modificar el campo **Coeficiente Convenio Multilateral** con el valor requerido.

![](_page_4_Picture_35.jpeg)